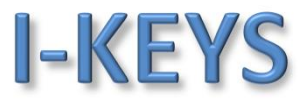

## Beispielanlage mit 4 Türen, Schemazeichnung (unbegrenzte Erweiterbarkeit über Switche und Router)

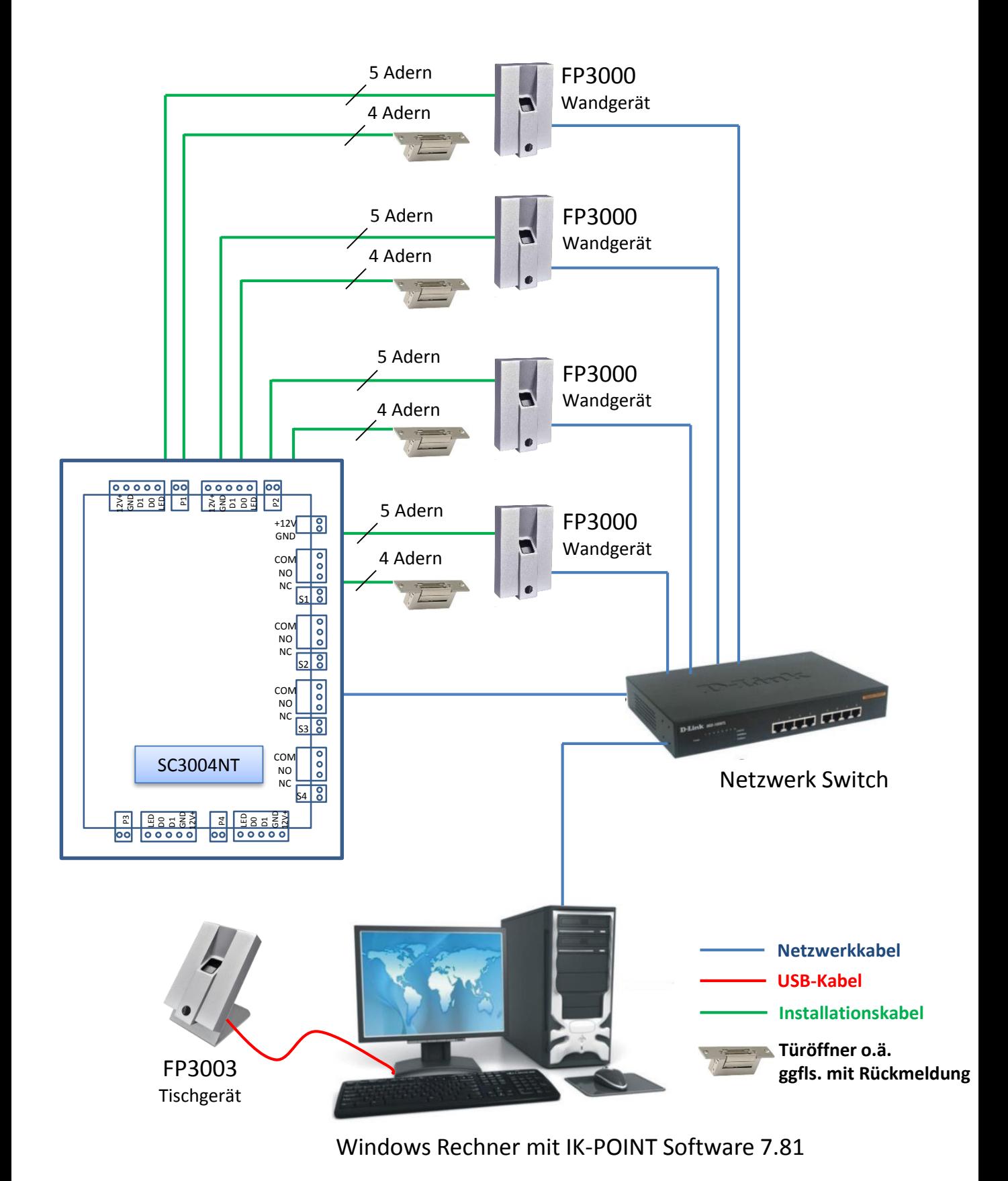

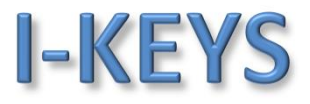

# IK-POINT Fingerprint FP3000 und SC300xNT

#### Verdrahtung am Beispiel einer Tür

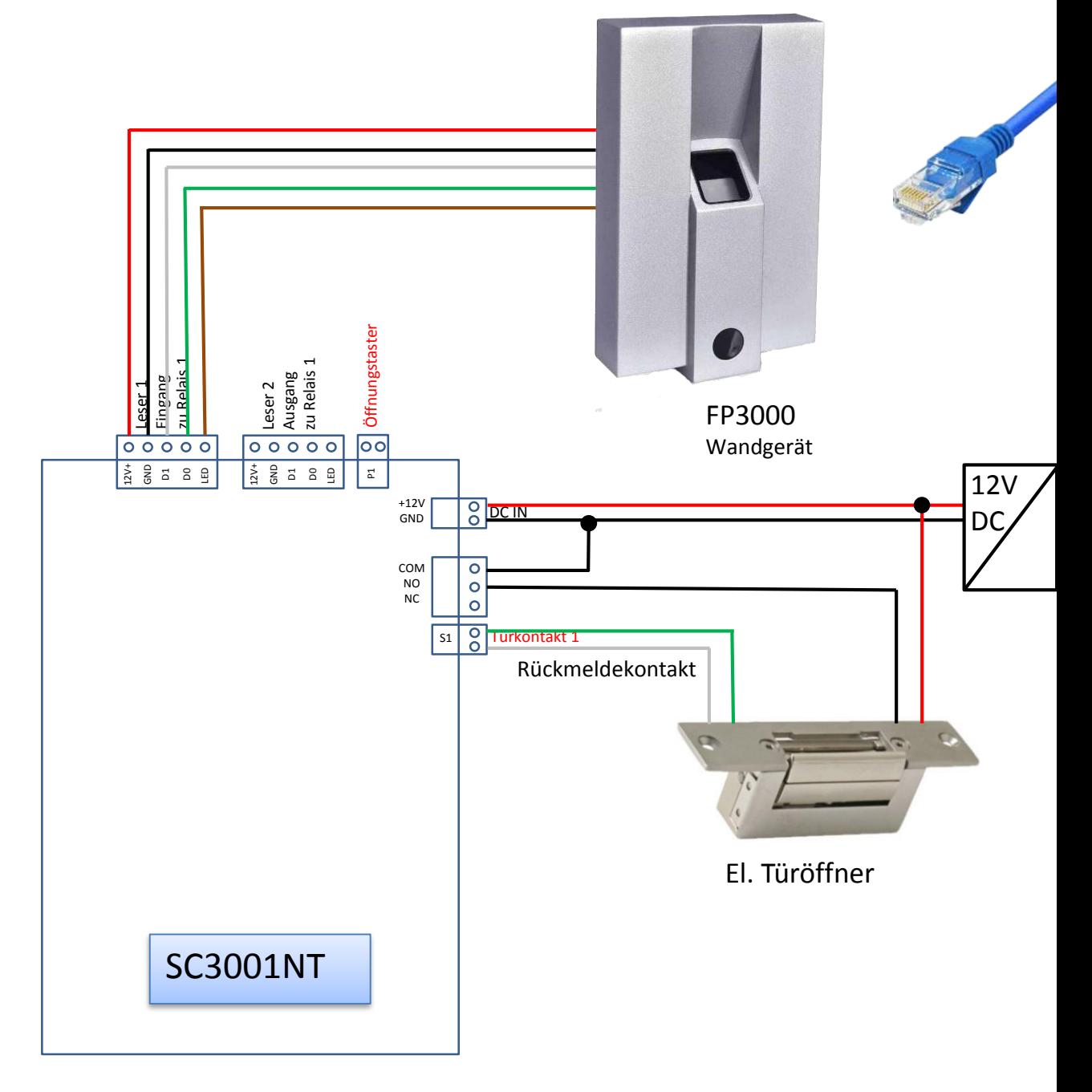

Türcontroller SC3001NT, SC3002NT oder SC3004NT

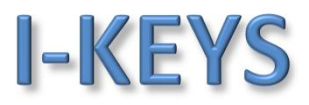

## Vorhandene Controller/Türen

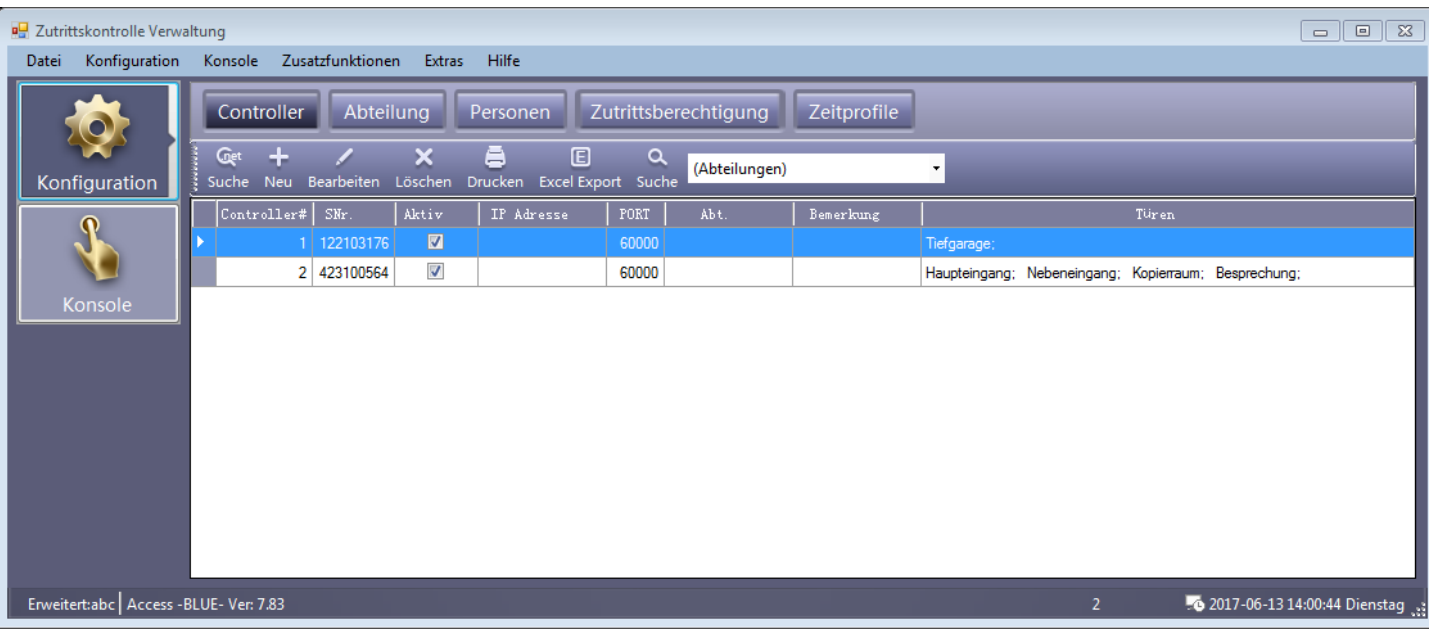

#### Vorhandene Personen , Zugangsberechtigungen zu den Türen sind bereits vergeben

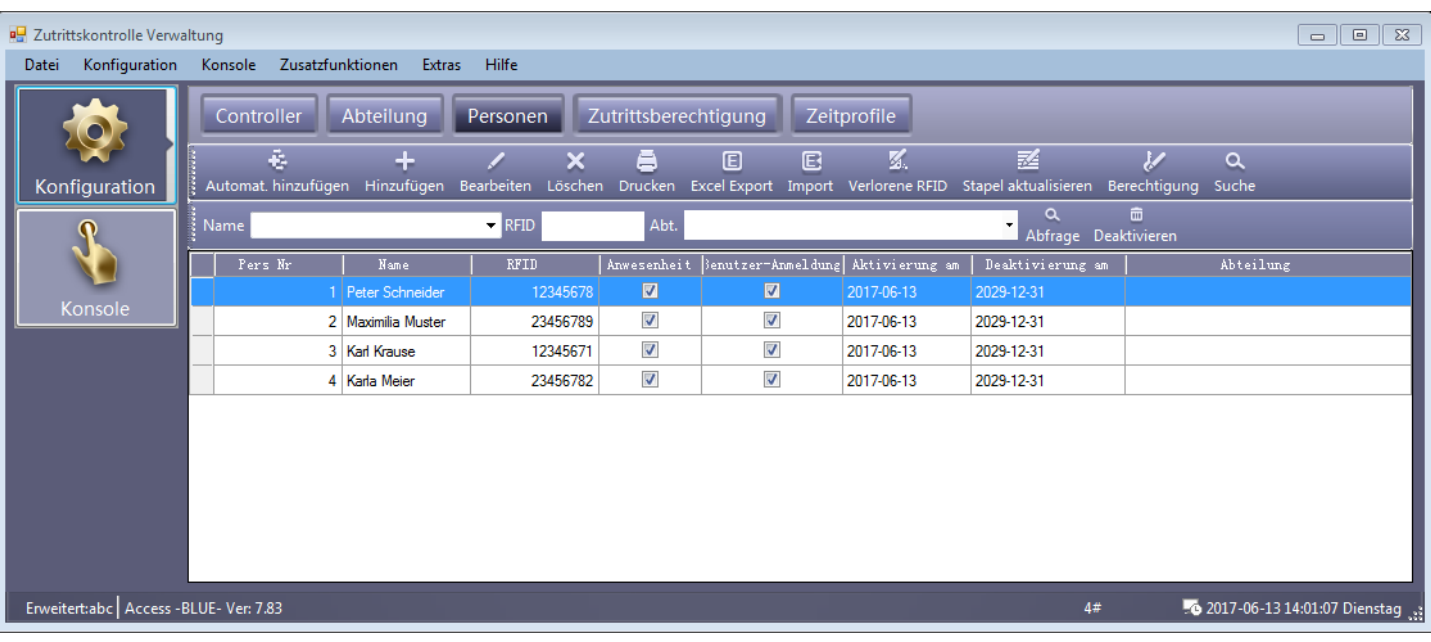

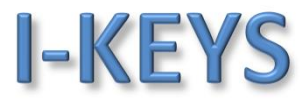

Funktion Fingerprint aktivieren über Extras –> Erweiterte Funktionen (Passwort: 5678)

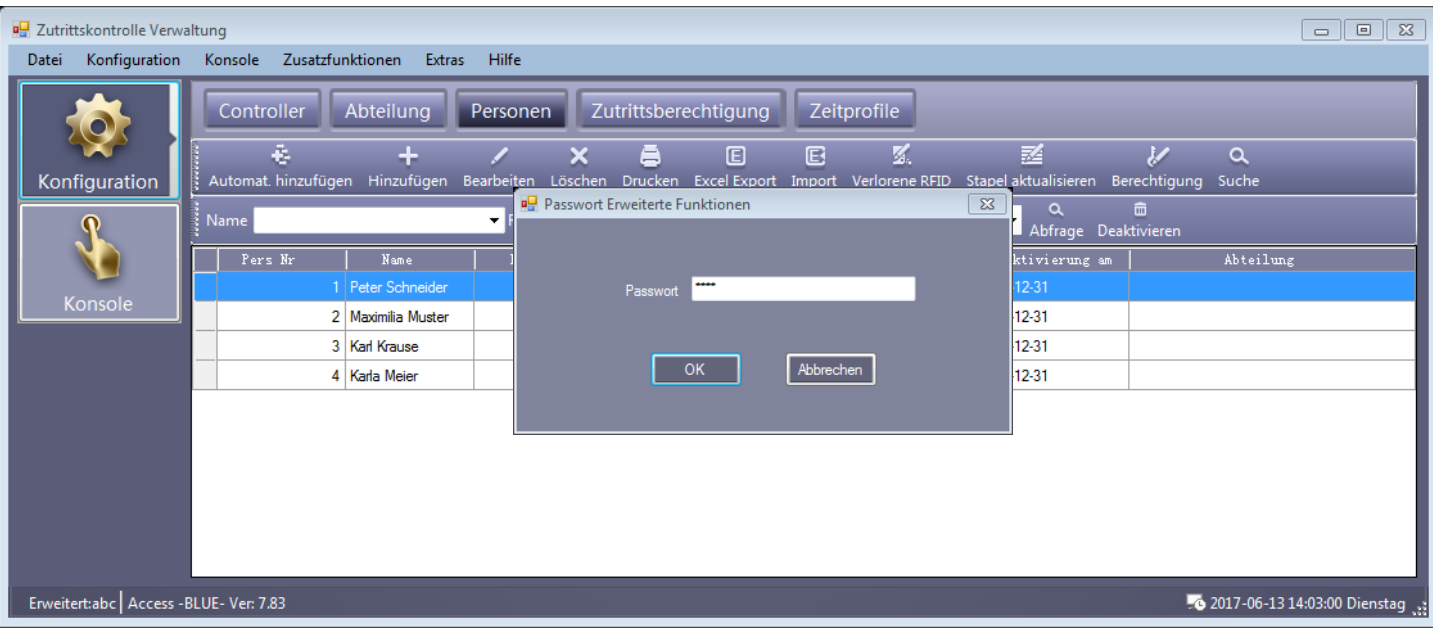

< Zusatzfunktionen – >Aktivierung Fingerprint Verwaltung – OK – Restart –OK >

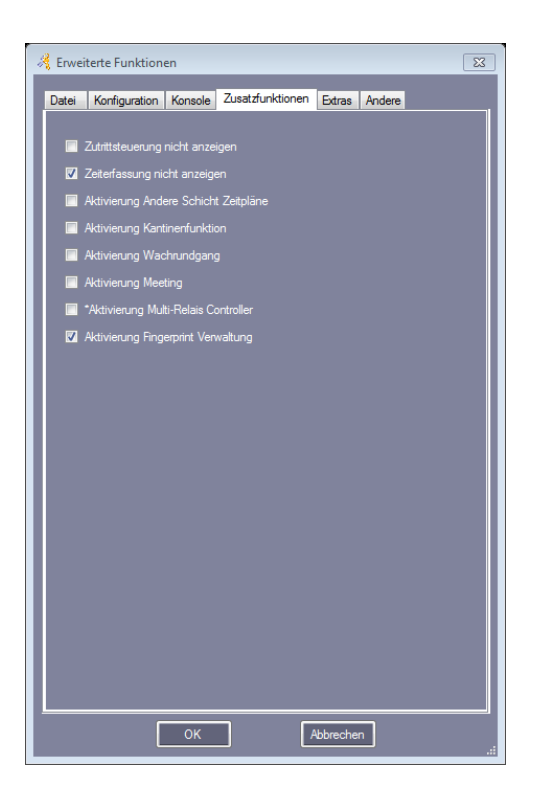

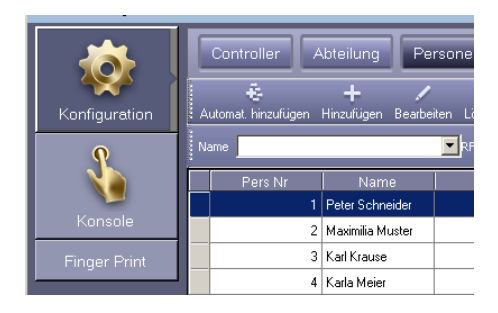

Neuer Menüpunkt Finger Print anklicken

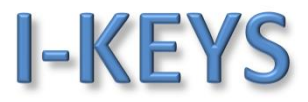

Fingerabdrücke der einzelnen Personen abspeichern < Fingerprint Verwaltung >

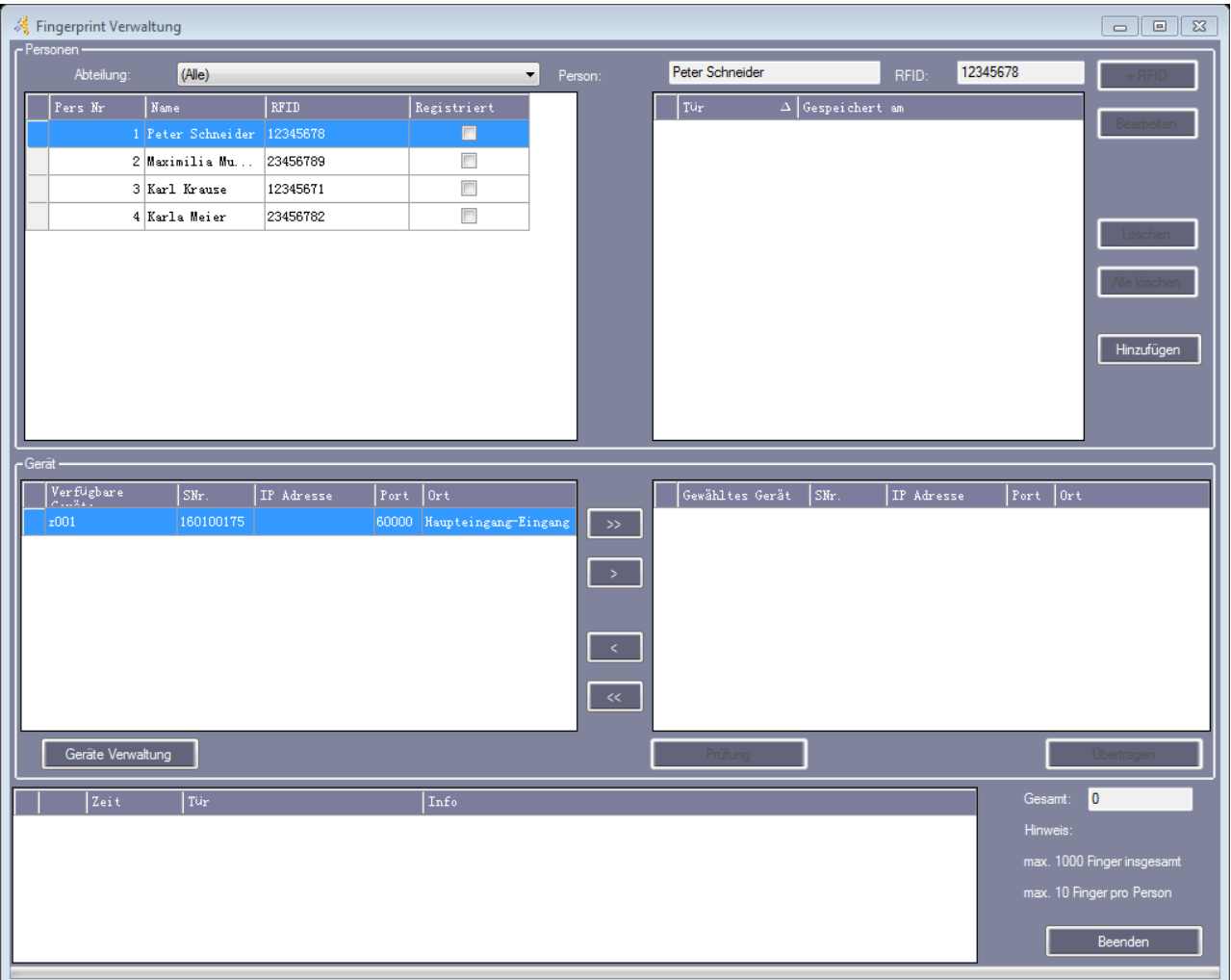

Pro Person können max. 10 Finger abgespeichert werden (Achtung max. 1000 Fingerabdrücke pro FP3000)

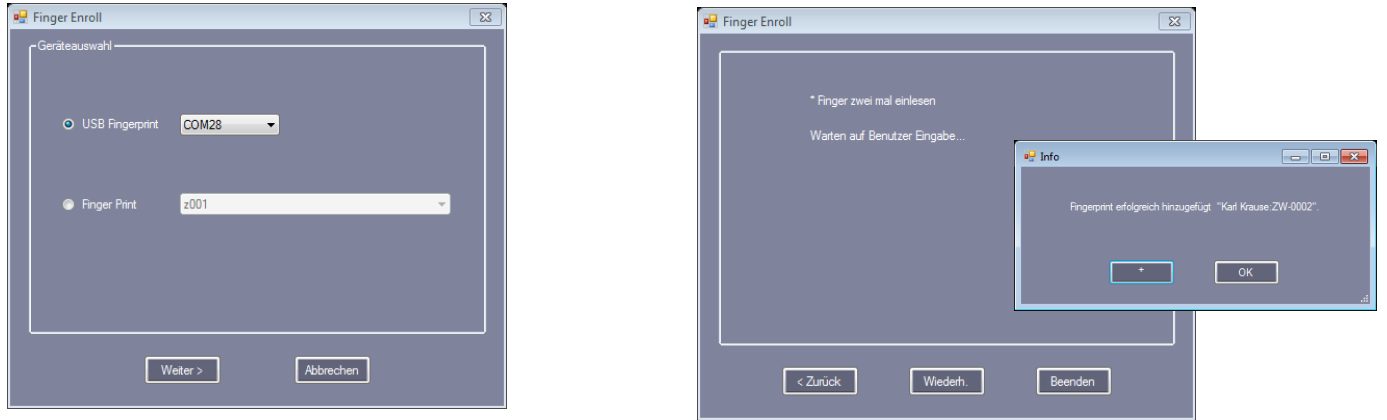

I-KEYS · RFID-Technik Fregestraße 52 , 12161 Berlin , Germany , Tel. +49 (0)30 6500 1009 , Fax +49 (0)30 9660 3309 [email@i-keys.de](mailto:email@i-keys.de) , [www.i-keys.de](http://www.i-keys.de/)

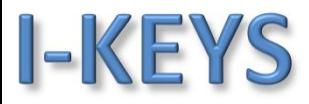

#### Fingerabdrücke der einzelnen Personen werden angezeigt

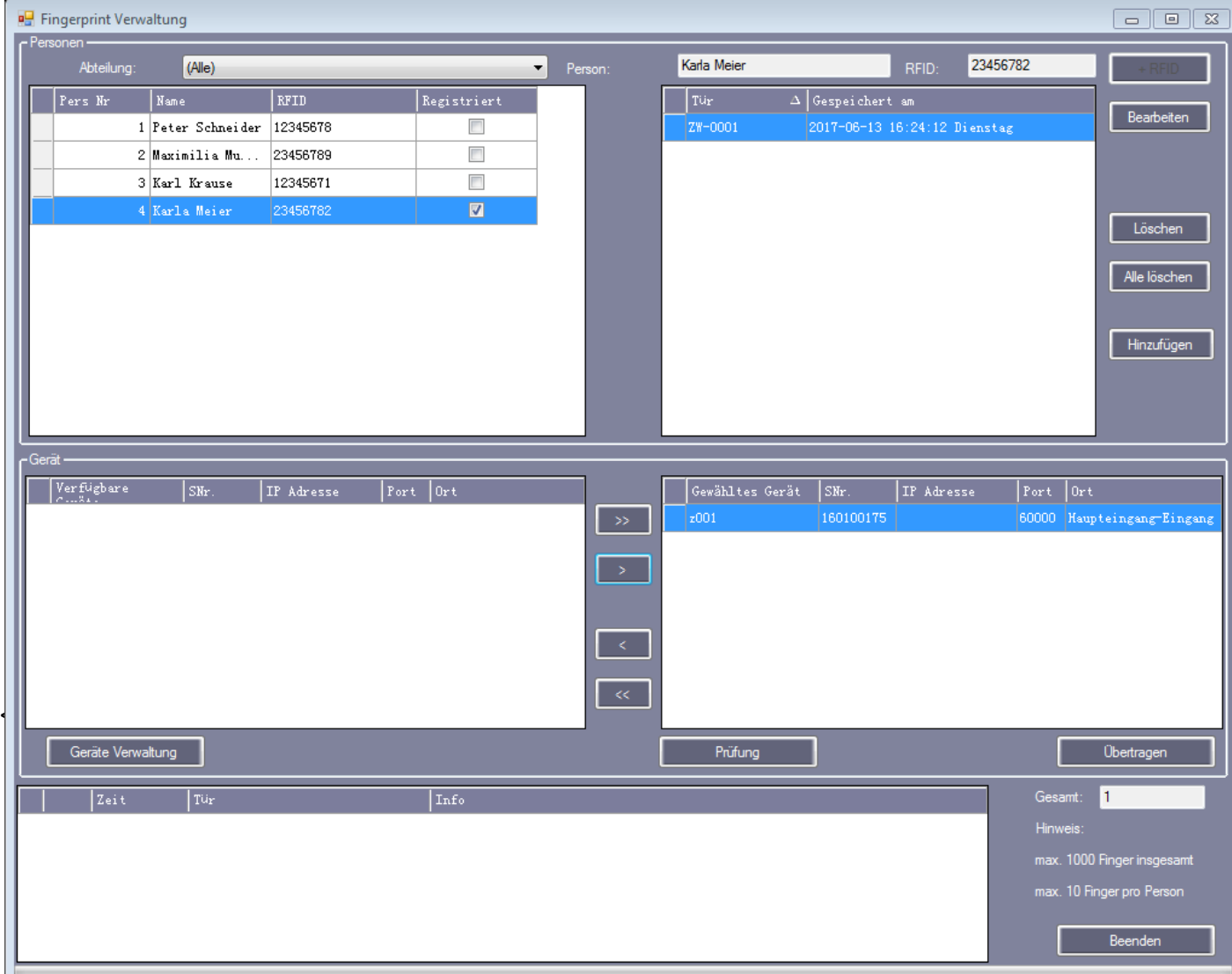

#### Fingerprintleser FP3000 integrieren <Geräte Verwaltung –> Geräte Suche –> Hinzufügen >

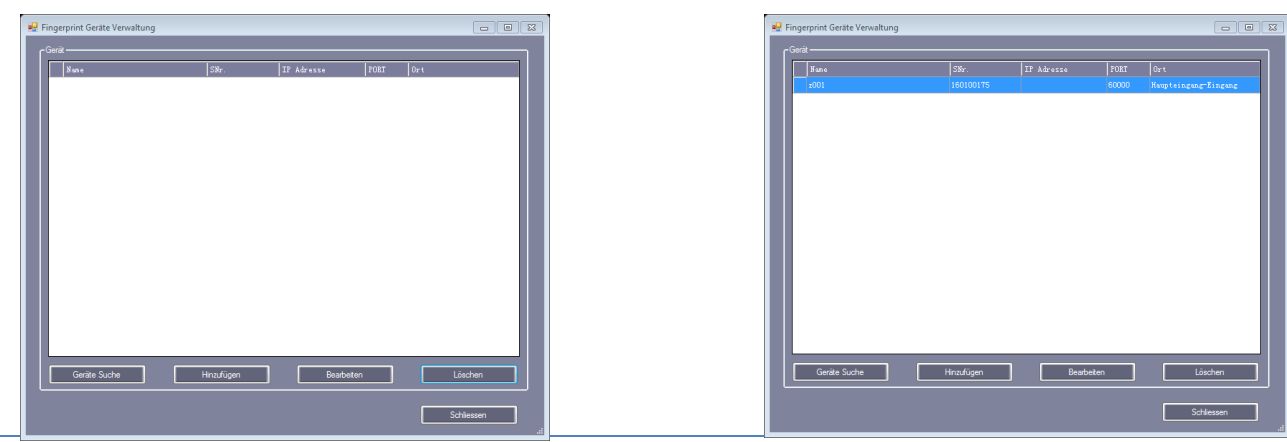

I-KEYS · RFID-Technik Fregestraße 52 , 12161 Berlin , Germany , Tel. +49 (0)30 6500 1009 , Fax +49 (0)30 9660 3309 [email@i-keys.de](mailto:email@i-keys.de) , [www.i-keys.de](http://www.i-keys.de/)

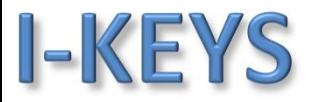

#### Im Netzwerk gefundene FP3000werden angezeigt

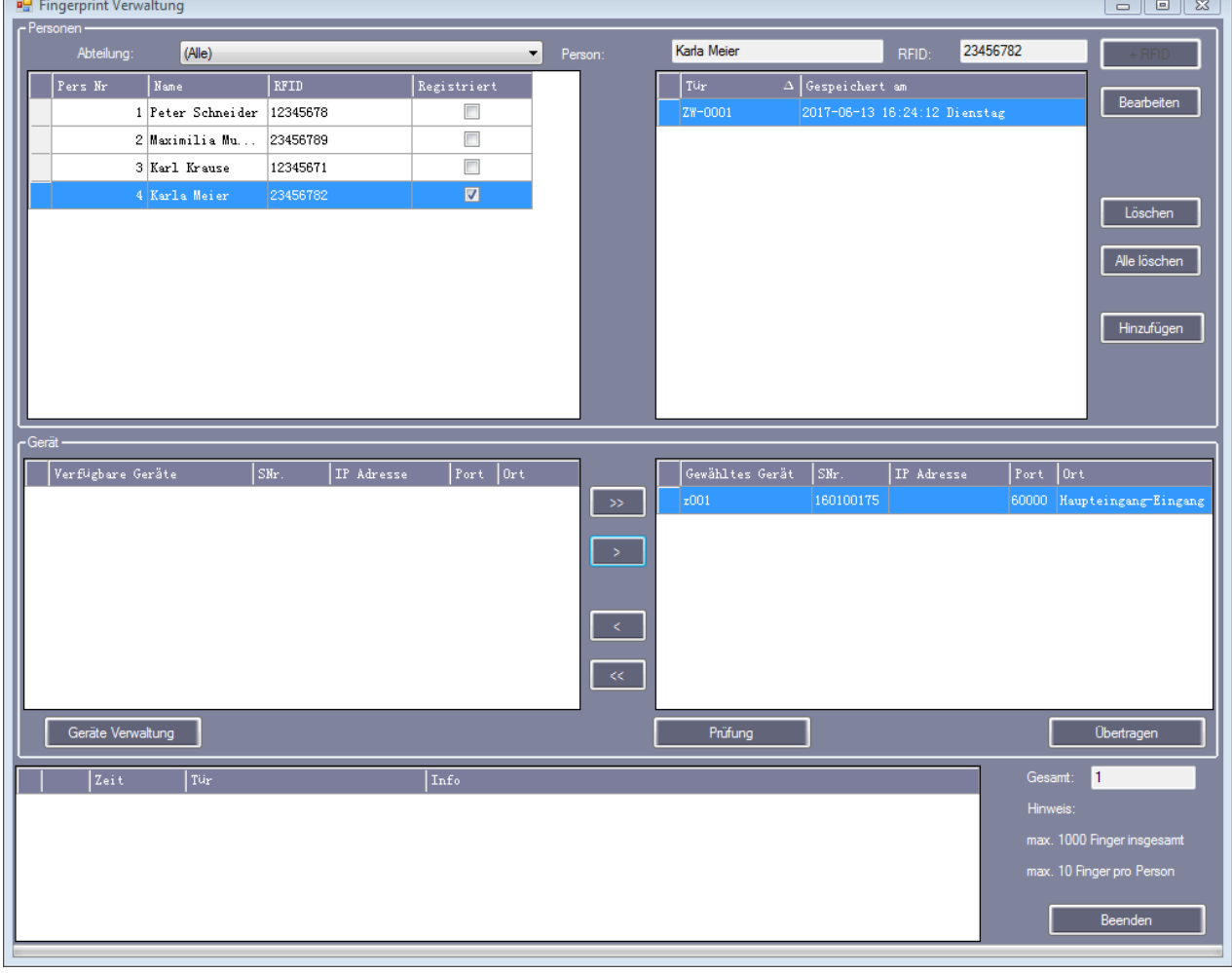

Fingerabdrücke an alle Leser übertragen (die Zutrittsberechtigung wir später separat vergeben) >> Leser ins rechte Feld schieben und dann < Übertragen– OK >

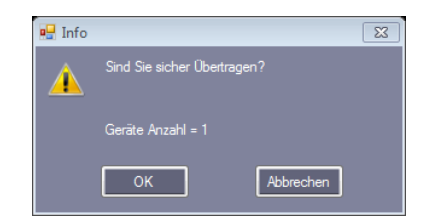

Jetzt sind alle Fingerabdrücke in allen FP3000 Lesern gespeichert. Die jeweiligen Berechtigungen und Zeitfenster werden über den Menüpunkt < Konfiguration – Zutrittsberechtigung > eingestellt.